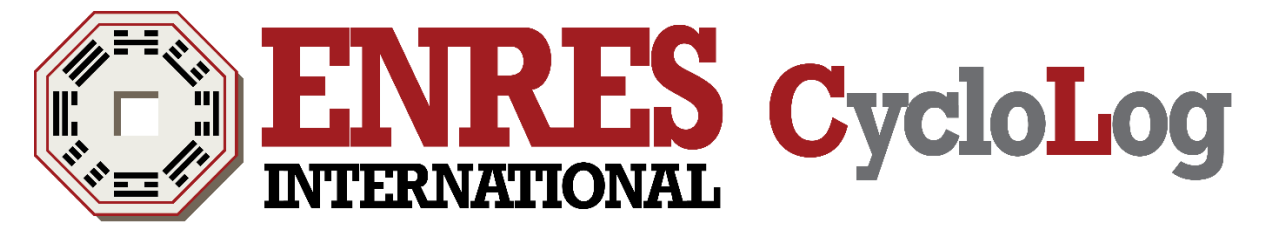

# **Installation Guide**

Version 2015.1.0 28<sup>th</sup> of September 2015

ENRES Energy Resources International BV [www.enresinternational.com](http://www.enresinternational.com/)

#### Contents

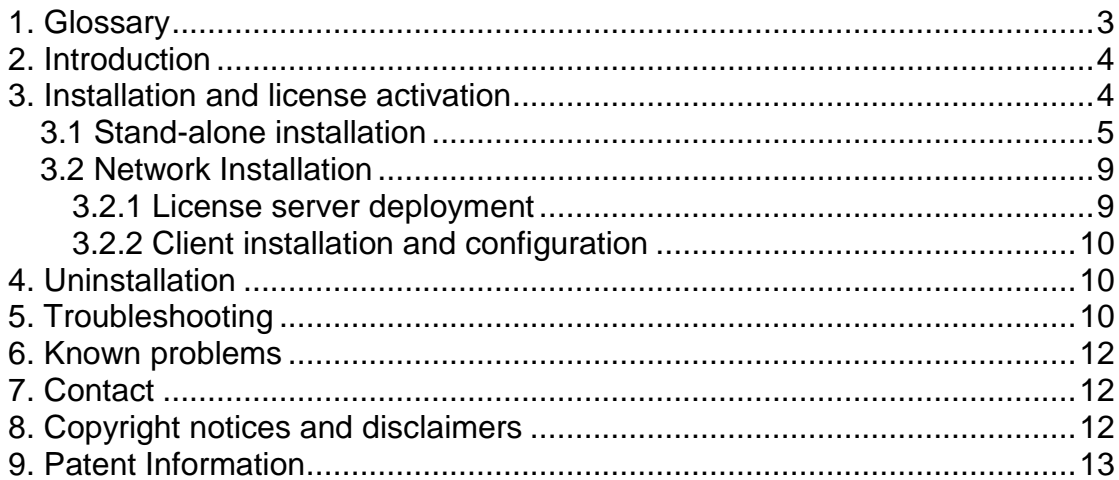

# <span id="page-2-0"></span>**1. Glossary**

The following list provides definitions of terms and abbreviations used in this user manual:

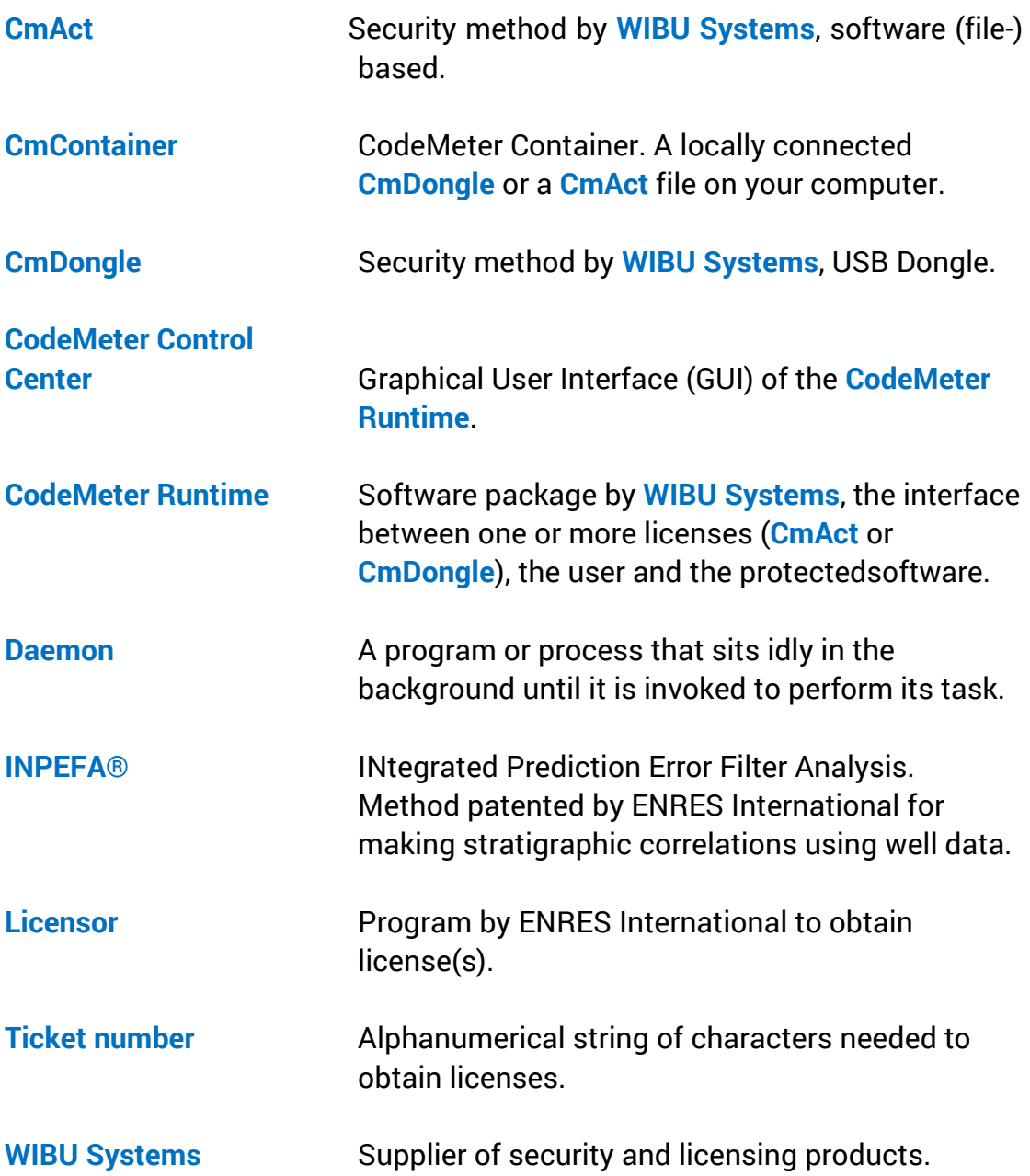

# <span id="page-3-0"></span>**2. Introduction**

CycloLog® 2015 is a software tool for enhanced stratigraphic analysis and interpretation of geophysical well logs. CycloLog® 2015 used **INPEFA® INPEFA®** allows a data-driven analysis of these logs providing real surfaces and trends concealed in log data. These surfaces can subsequently be used for sequence stratigraphic, cyclostratigraphic or climate stratigraphic modeldriven interpretation. This two-fold approach allows the user to obtain a fast, consistent and reproducible high-resolution correlation framework.

# <span id="page-3-1"></span>**3. Installation and license activation**

There are two different scenarios for installation of CycloLog® 2015. One scenario is stand-alone installation with or without a connected USB-dongle, the other is network installation. Installation requirements for both scenarios are summarized in the table below.

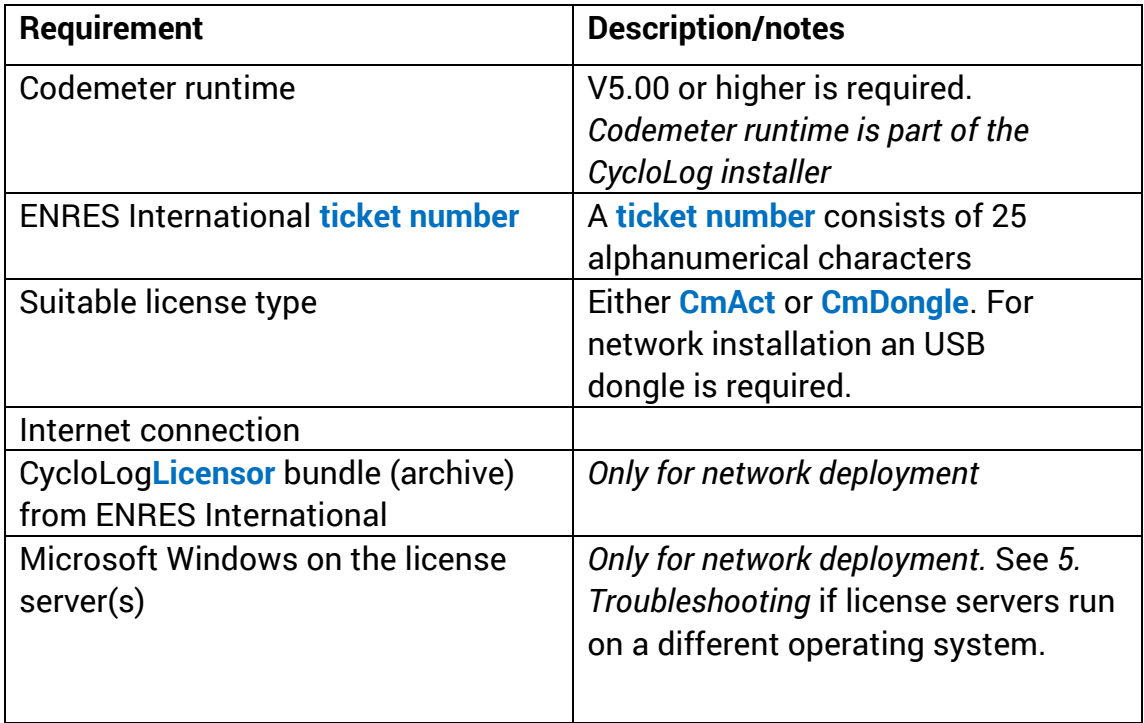

**Table 3.1**. Requirements for CycloLog® 2015 installation

### <span id="page-4-0"></span>3.1 Stand-alone installation

Installation and license activation for stand-alone users consists of the following steps:

- 1) Check if the requirements of table 3.1 are met.
- 2) Download the CycloLog® 2015 installer from the ENRES International website. There are two different editions of the installer, a software based licensing installer (**CmAct**) or an USB dongle based licensing installer (**CmDongle**). Make sure that the edition of the installer for CycloLog® 2015 matches the licensing option that was selected at time of purchase.
- 3) Run the msi installer and follow the instructions of the CycloLog® 2015 Setup Wizard. If necessary, allow the installer to be run.
- 4) Open CycloLog® 2015.
- 5) Click on the 'Update license' button (figure 3.1) to start the 'CycloLog **Licensor**'.

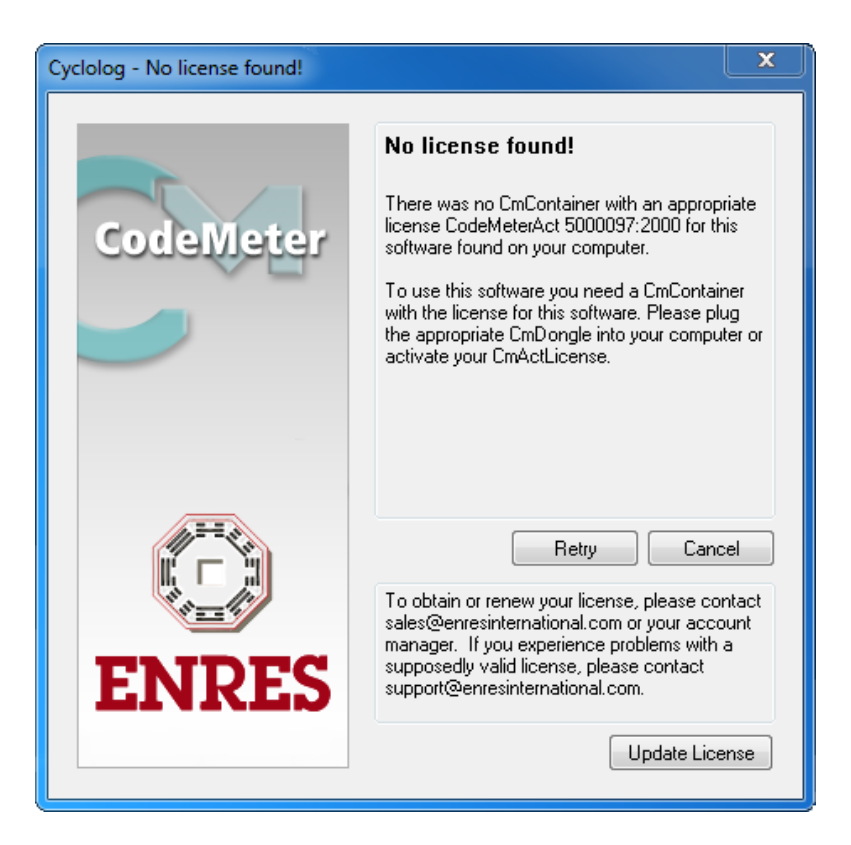

**Figure 3.1.** CodeMeter opens upon starting CycloLog® 2015.

6) Click on the 'Next' button in the starting window of the CycloLog **Licensor** (figure 3.2).

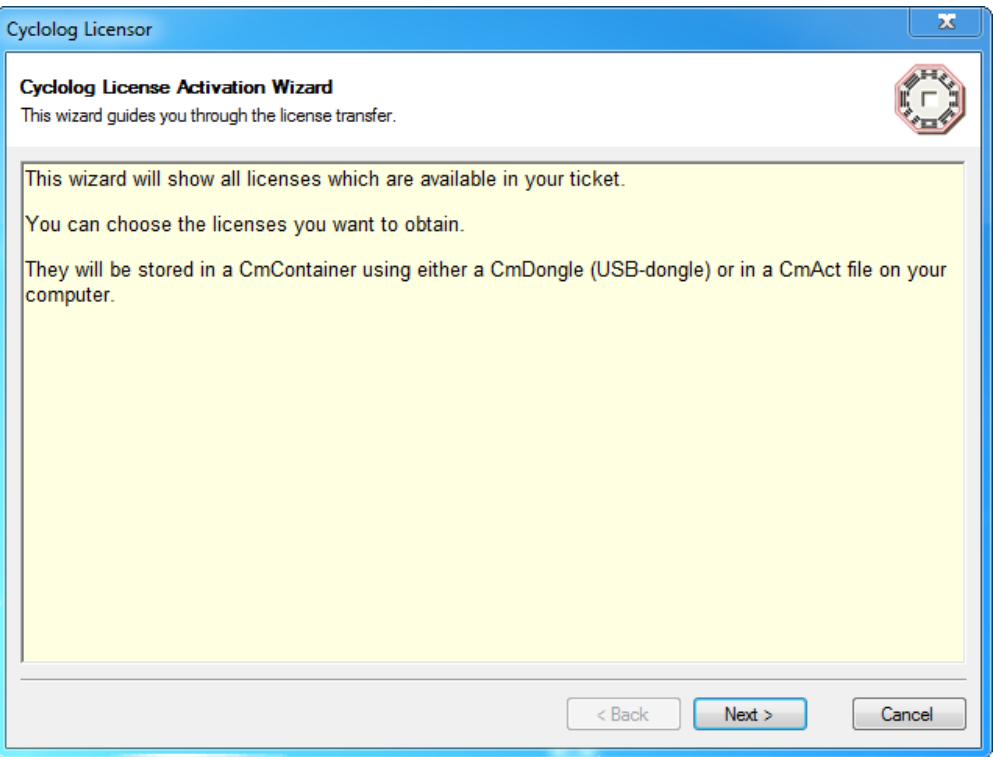

**Figure 3.2.** Start-up window of the **Licensor**.

7) Enter a valid ENRES International **ticket number** and click on the 'Next' button (figure 3.3).

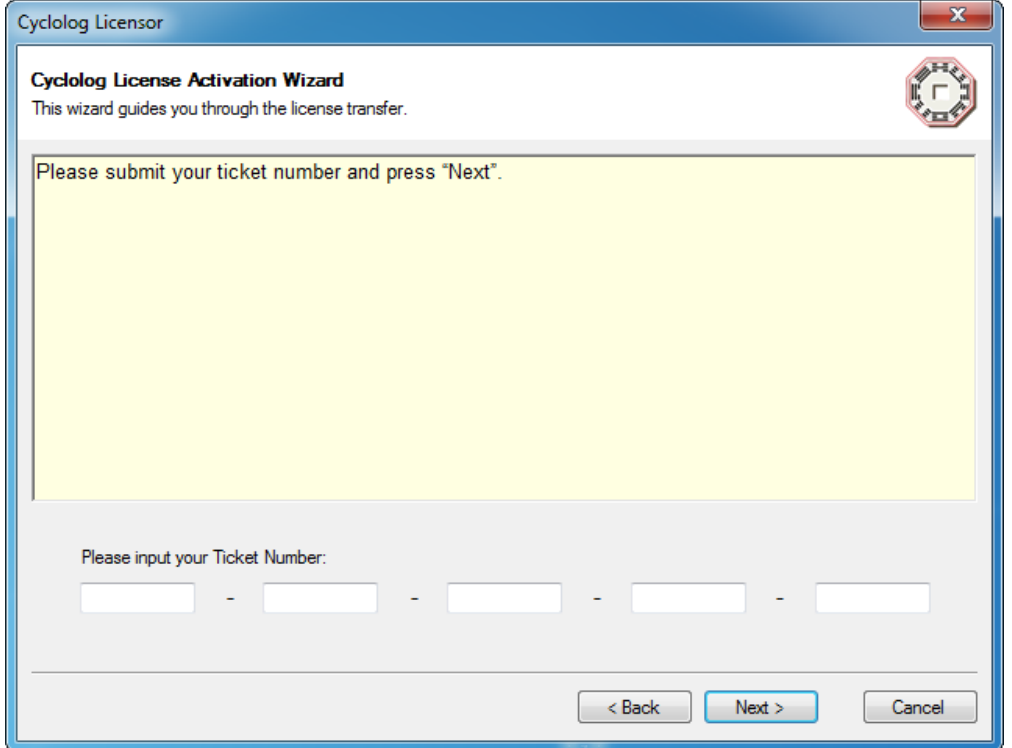

**Figure 3.3**. Window for entering an ENRES International **ticket number**.

8) Only if a proxy address is configured on the client machine, which needs user credentials, the following pop-up menu appears (figure 3.4). Enter the credentials and continue with step 9, or continue with step 9 directly if no proxy address is configured on the client machine.

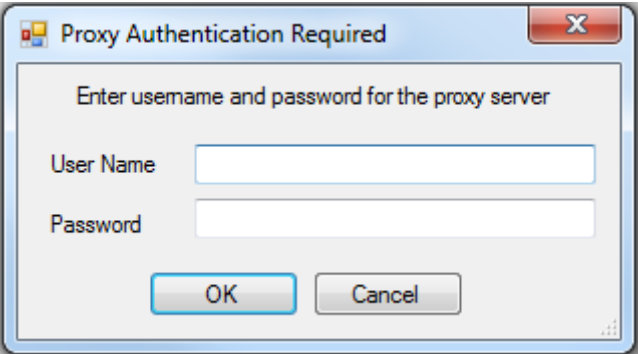

**Figure 3.4**. Pop-up message when a proxy server is installed.

9) Review the list of available licenses (figure 3.5). Choose the license(s) you wish to activate. For the full suite, 3 licenses are available. Choose a suitable **CmContainer** from the dropdown menu, or have one created automatically. If you have received a **CmDongle** from ENRES International, please connect it to your machine. Click on the 'Refresh' button to get the suitable **CmContainer**.

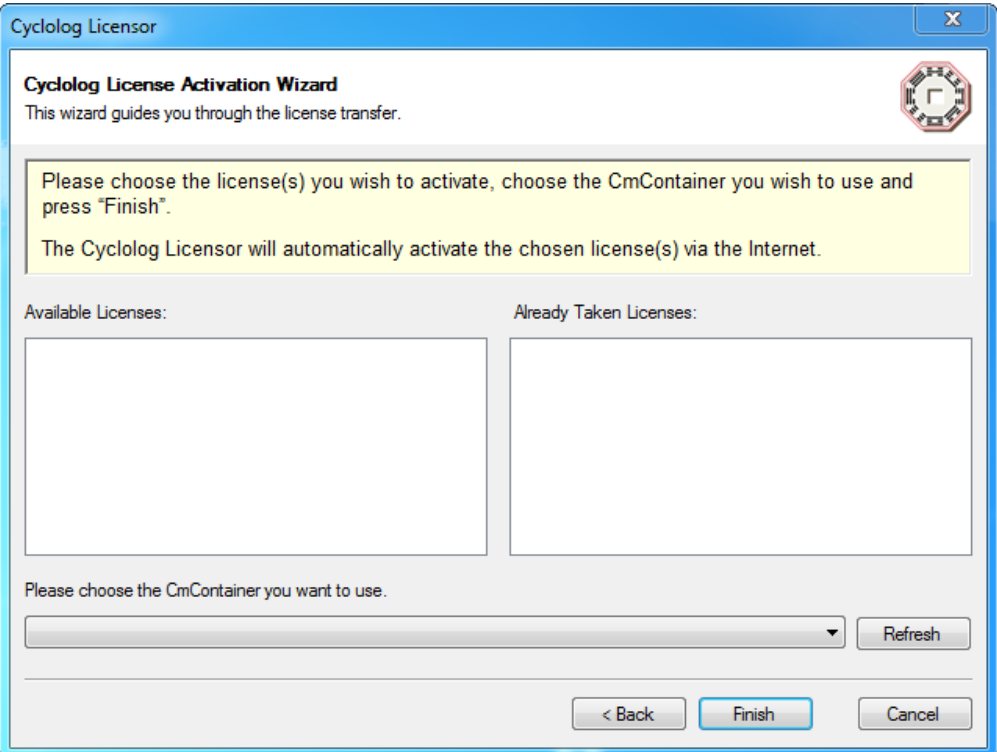

**Figure 3.5.** CycloLog **Licensor** displaying a list of available licenses (here none are available).

10)Click on the 'Finish' button. The **licensor** will collect the selected license(s) and show a dialog of the status. The process could take up to a minute depending on network speed. Successful activation of the license is indicated by 'Activation process successfully finished' in the Activation Results of the dialog (figure 3.6) and a pop-up message (figure 3.7).

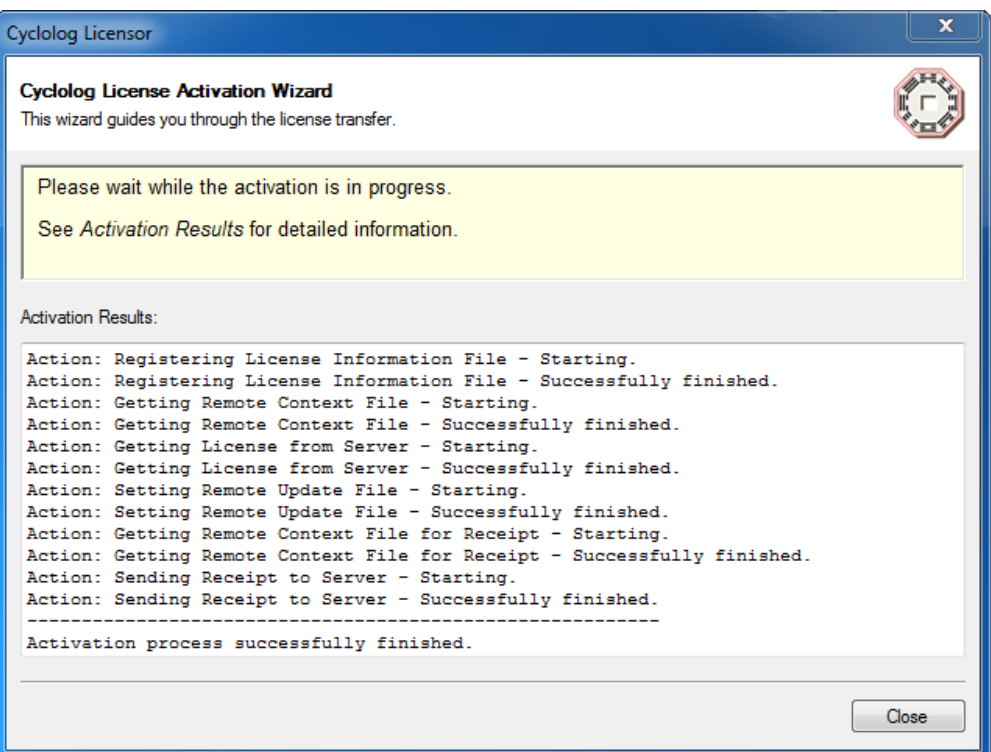

**Figure 3.6.** CycloLog **Licensor** displaying activation results.

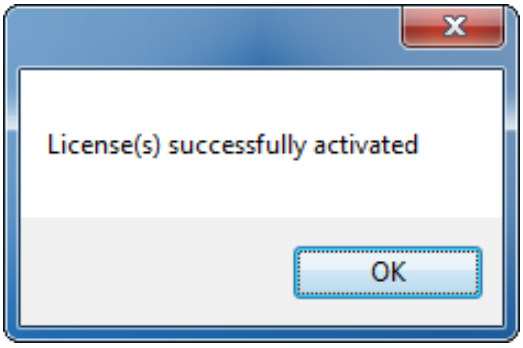

**Figure 3.7.** Pop-up message

11)Close the CycloLog **licensor** by clicking on 'Close' (figure 3.6).

License activation is now completed.

#### <span id="page-8-0"></span>3.2 Network Installation

Installation of CycloLog® 2015 in a network environment consists of:

- a) License server deployment (3.2.1)
- b) Client installation and configuration (3.2.2)

#### <span id="page-8-1"></span>3.2.1 License server deployment

- 1) Check if the requirements of table 3.1 are met.
- 2) Extract the CycloLog**Licensor** bundle (archive) holding CycloLog**Licensor**.exe' and associated files.
- 3) Start the executable 'CycloLog**Licensor**.exe'
- 4) Follow installation steps 6 to 11 as described in: 3.1 Stand-alone installation.
- 5) Check the license list via the **CodeMeter Control Center** or via the webadmin using a web browser (usually at http://localhost:22350). Go to 'Content' -> 'Licenses' to view all **CmContainers** and the licenses they contain.
- 6) Enable server functionality by going to Configuration' -> 'Server' and check the box 'Run Network Server' (see figure 3.8). This starts the CodeMeter **daemon** on the LAN on port 22350 (the IANA officially registered port for CodeMeter communication).

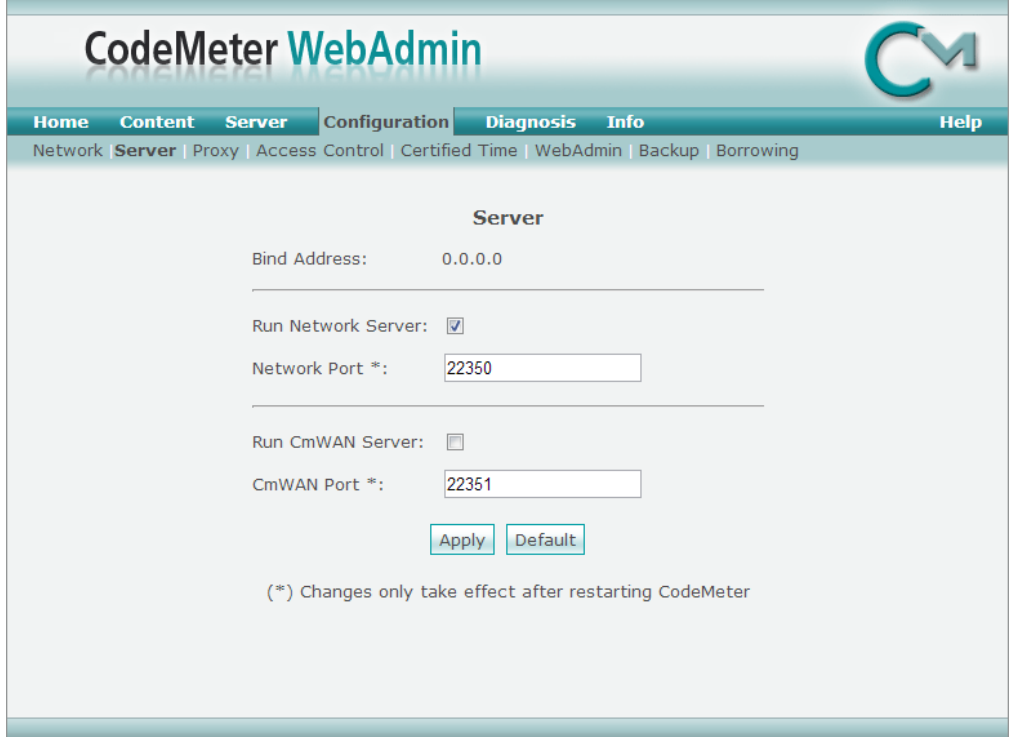

**Figure 3.8.** Codemeter Server tab within Codemeter Configuration, showing network license server configuration.

#### <span id="page-9-0"></span>3.2.2 Client installation and configuration

Installation requirements for Clients are identical to those for stand-alone installation (See: *3.1 Stand-alone installation*) except that Clients do *not* have a **ticket number** since they do not need a license locally. **CodeMeter Runtime** installed on the client will automatically search the network for an available license. See *5. Troubleshooting* if this is not the case.

Installation of CycloLog® 2015 for Clients consists of the following steps:

1) Steps 1 to 3 as outlined in *3.1 Stand-alone installation***.**

### <span id="page-9-1"></span>**4. Uninstallation**

Before uninstalling, close all running CycloLog® software applications. CycloLog® 2015 can be uninstalled by using the standard operating system 'Programs and Features' utility. Alternatively, run the msi installer that was provided by ENRES International for installation and select 'Remove'.

# <span id="page-9-2"></span>**5. Troubleshooting**

**I do not have Microsoft Windows running on my license server(s). How do I install CycloLog**® **2015 license(s)?**

Please contact ENRES International (see *7. Contact*) to discuss a customized server installation (e.g. MAC OS, Linux or Solaris).

#### **Internet Explorer provides the message: 'The installer is not commonly downloaded and could harm your computer'**.

Click on 'Actions'. In the SmartScreen Filter that opens, select 'More Options' and 'Run anyway'.

#### **CodeMeter runtime installed on the client (workstation) cannot find the network license server automatically. How can I direct the workstation to the correct server?**

This happens in some cases, especially when firewall restrictions do not permit workstations to search the network, or when network latencies cause the search to timeout before the correct license server is found. You can manually specify a 'Server Search List' on each workstation, directing it to the correct server by either IP address or Server name. This is done via 'Configuration' -> 'Network' from the Webadmin on the workstation (figure 5.1).

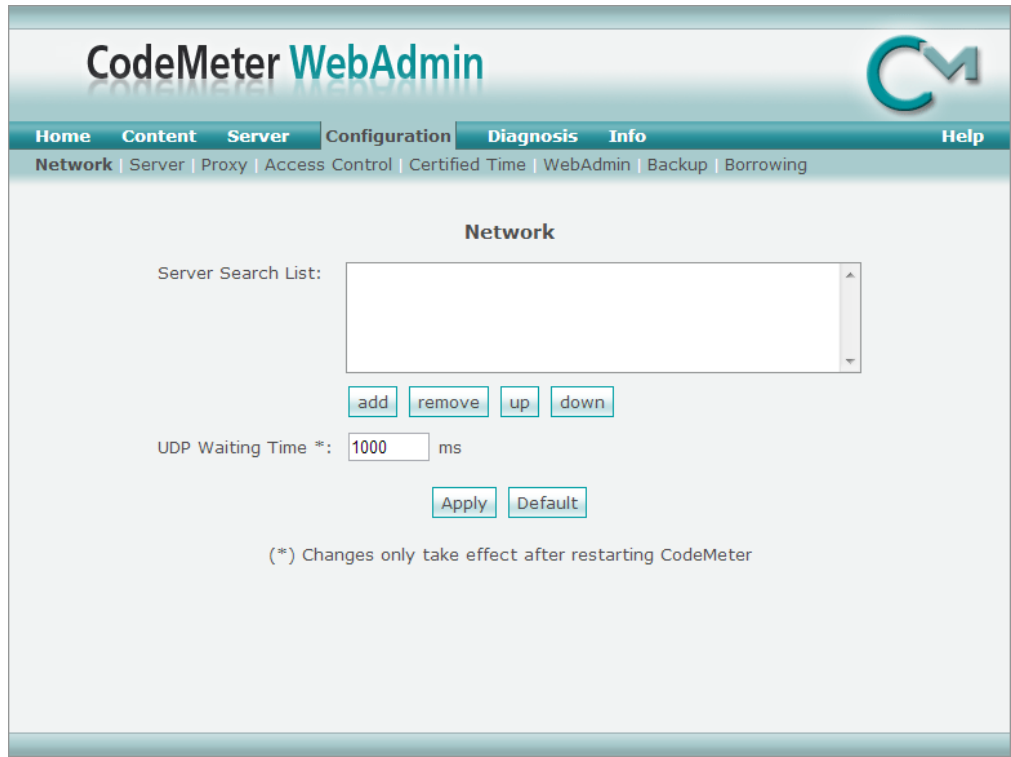

**Figure 5.1.** Network tab within CodeMeter Configuration.

**The licensor provides the error: 'Call was successful, but server reports an error, which cannot be resolved by the client'** (figure 5.2).

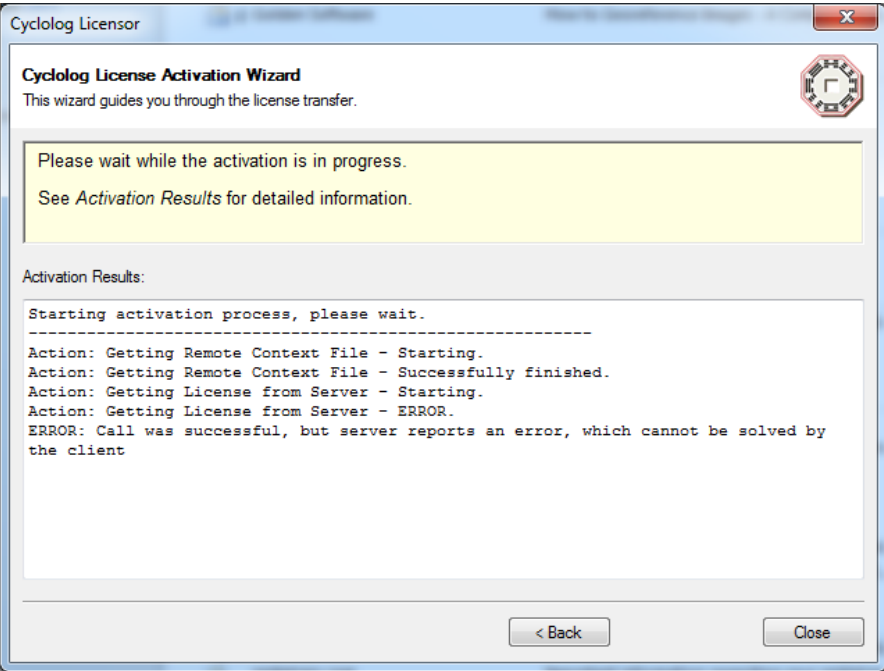

**Figure 5.2**. Cyclolog Licensor error message.

This error may occur when a **CmContainer** has been generated in the past for other ENRES International software products, but does not contain any licenses anymore or has turned corrupt. Check if valid licenses exist in this container by going to the license list via the **CodeMeter Control Center** -> webadmin using a web browser. In the webadmin, Go to 'Content' -> 'Licenses' to view all CmContainers and the licenses they contain. If there are no valid licenses, close the Codemeter Control Center. Go to C:\Program Files (x86)\CodeMeter\ and (re)move the folder named 'CmAct' or 'CmDongle', depending on your licensing type. Licenses can now be collected, a new CmContainer will be generated. If there are valid licenses in the CmContainer, please contact support: support@enresinternational.com

### <span id="page-11-0"></span>**6. Known problems**

None.

# <span id="page-11-1"></span>**7. Contact**

It is very important for ENRES International to answer your questions and constantly making our software and documentation better using your suggestions.

Contact our support team at: support@enresinternational.com, or call: +31 (0) 30 227 0137 Our normal office hours are CET, from 9am to 5pm, Monday to Friday.

ENRES Energy Resources International BV Euclideslaan 201 3584 BS Utrecht The Netherlands

Web: <http://www.enresinternational.com/> Support: [support@enresinternational.com](mailto:support@enresinternational.com)

### <span id="page-11-2"></span>**8. Copyright notices and disclaimers**

*Trademark Information*

**INPEFA®** and ENRES International are registered trademarks of ENRES International.

### <span id="page-12-0"></span>**9. Patent Information**

The accompanying product is protected by patents held by ENRES International.

Copyright © 2015 ENRES International BV. All rights reserved

ENRES International BV Euclideslaan 201 3584 BS Utrecht The Netherlands

No part of this document may be reproduced or transmitted in any form or by any means, electronic or mechanical, for any purpose, without the express written permission of ENRES International. Under the law, reproducing includes translating into another language or format. As between the Parties, ENRES International retains title to, and ownership of, all proprietary rights with respect to the software contained within its products. The software is protected by copyright laws. Therefore, you must treat the software like any other copyrighted material (e.g. a book or sound recording). Every effort has been made to ensure that the information in this user guide is accurate. ENRES International is not responsible for printing or clerical errors. Information in this document is subject to change without notice.